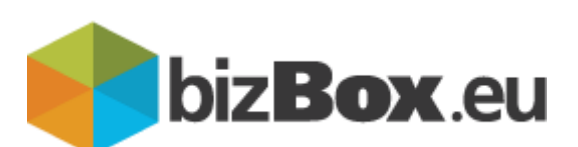

## **Navodila za uporabo portala bizBox.eu**

**Uporabniška navodila**

### Kazalo

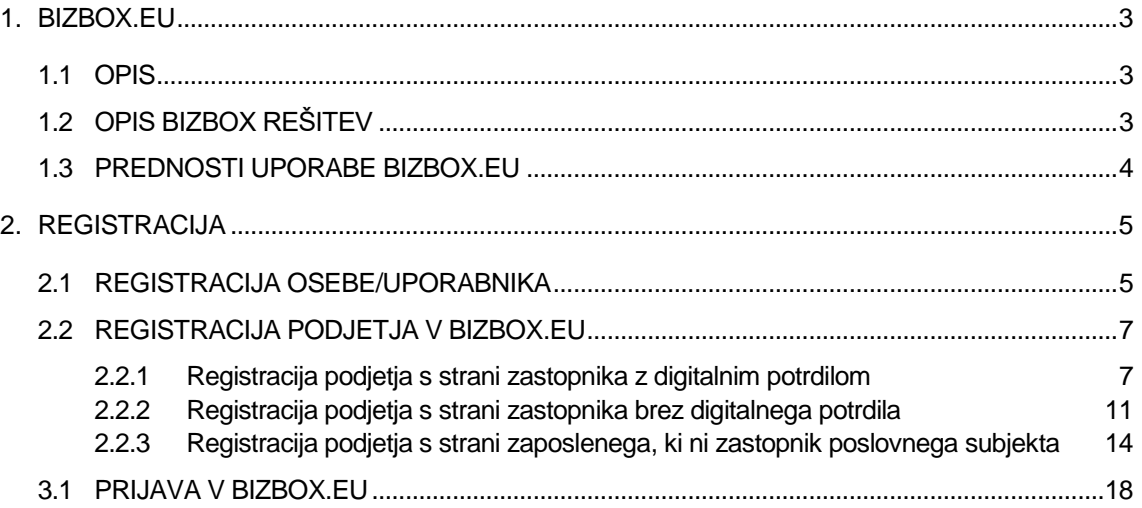

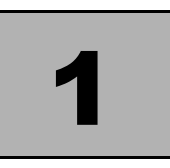

## <span id="page-2-0"></span>BIZBOX.EU

#### <span id="page-2-1"></span>**1.1 OPIS**

bizBox je spletni portal, ki združuje poslovnemu uporabniku prijazno brezpapirno poslovanje s partnerji, brez namestitve dodatne programske opreme.

bizBox.eu prinaša enostavno in fleksibilno uporabniško izkušnjo. Enostaven in intuitiven spletni uporabniški vmesnik omogoča hitro prilagoditev na nov način poslovanja in hkrati nudi vso sofisticiranost namiznih aplikacij.

Dokumente kot so eRačuni, naročilnice, dobavnice, nalogi, logistični dokumenti, katalogi artiklov,… lahko od sedaj brezplačno prejemate v elektronski obliki breko bizBox storitve eNabiralnik.

#### <span id="page-2-2"></span>**1.2 OPIS BIZBOX REŠITEV**

V poslovnem svetu se potreba po elektronskem poslovanju povečuje. Elektronsko izvajanje različnih procesov med partnerji lahko izvajamo z uporabo elektronskih dokumentov ter njihovo izmenjavo. Pomembna je priprava in prevzem elektronskih dokumentov v lokalnem informacijskem sistemu podjetja.

Z uporabo ZZI storitev je v podjetju mogoče na enostaven in hiter način zagotoviti enotno elektronsko okno za brezpapirno poslovanje s partnerji vključno s sledljivostjo ter nadzorom.

Storitev elektronske izmenjave podjetjem omogoča vstop v elektronsko poslovanje brez prilagajanja lastnega informacijskega sistema in dodatnih programskih rešitev. Spletne storitve in klienti za elektronsko izmenjavo dokumentov, na strani uporabnika nadomeščajo pripravo in pošiljanje papirnih dokumentov. ZZInet je visoko zanesljivo in razpoložljivo omrežje za prenos, pretvorbo in usmerjanje izmenjave dokumentov.

Enotna vstopna točka elektronske izmenjave dokumentov, omogoča izmenjavo različnih tipov dokumentov, z različnimi partnerji po vnaprej določenih postopkih (poslovnih procesih).

Ker dokumenti nastajajo in so uporabljeni v e-obliki jih je v taki obliki smotrno tudi hraniti. Storitev eHramba.si omogoča priklop na sisteme ali omrežja e-izmenjave (EDI, x.400, ZZInet… ) ter avtomatski zajem in hrambo teh dokumentov (e-slog, edifact, ebXML, ….).

Za dostop do funkcij spletnih storitev lahko koristijo različni uporabniški vmesniki obstoječih informacijskih sistemov ter povezave, če ti sistemi podpirajo uporabo spletnih storitev. S tem obstoječi informacijski sistemi pridobijo novo funkcionalnost, način dela uporabnikov ostane nespremenjen, pri implementaciji storitev pa je pozornost usmerjena predvsem na vsebinska in ne tehnična vprašanja.

Aktualne rešitve in storitve ZZI za poslovanje podjetij vključujejo rešitve za:

- pripravo elektronskih vsebin (eDokumentov) ter digitalno podpisovanje,
- elektronsko izmenjavo eDokumentov s podjetji, bankami in državnimi organi (UJP)
- podpora procesom eNaročanja (ePurchasing), izdajanje eRačunov (eInvoicing), eCarinjenje, eDavki,..
- upravljanje lastnih eKatalogov ter povezovanje z globalnimi
- elektronsko hrambo poslovne dokumentacije.

#### <span id="page-3-0"></span>**1.3 PREDNOSTI UPORABE BIZBOX.EU**

Glavne prednosti sistema bizBox.eu so:

- enotna vstopna točka za vse tipe eDokumentov (ena pot izmenjave) za vse partnerje,
- poenostavitev priprave in prevzema sporočil za elektronsko poslovanje s partnerji,
- znižanje stroškov upravljanja in nadzora sistema elektronske izmenjave,
- poveča se sledljivost in nadzor procesov med partnerji,
- zagotovi se večjo zanesljivost in razpoložljivost delovanja sistema elektronske izmenjave,
- zniža stroške poslovanja
- pohitritev poslovnega procesa izdajanja e-računov
- enostaven pregled prejetih in poslanih dokumentov
- enostaven vpogled (vizualizacija) dokumenta
- zmanjšanje stroškov distribucije računov (dokumentov)
- distribucija računov z »enim klikom«

#### **1.4 KONTAKTI**

V kolikor imate kakršne koli težave pri uporabi storitev bizBox.eu smo vam na voljo preko spodnjih kontaktov za podporo uporabnikom:

#### Telefon: **00386 1 530 33 21**

Elektronska pošta: **[podpora@zzi.si](mailto:podpora@zzi.si)**

# 2

## <span id="page-4-0"></span>REGISTRACIJA

Za pričetek uporabe funkcij, ki jih ponuja bizBox.eu, morate najprej registrirati uporabnika, v naslednjem koraku pa morate uproabnika povezati na podjetje oziroma morate podjetje tudi registrirati.

#### <span id="page-4-1"></span>**2.1 REGISTRACIJA OSEBE/UPORABNIKA**

Registracija uporabnika je razložena po korakih v teh navodilih ali v video navodilih.

- 1. V svoj spletni brskalnik vpišite [www.bizbox.eu](http://www.bizbox.eu/)
- 2. Na vstopni strani kliknite na
- 3. Odpre se vam okno "Registracija uporabnika" v katerega vpišite svoje ime, priimek ter

REGISTRACIJA

elektronski naslov

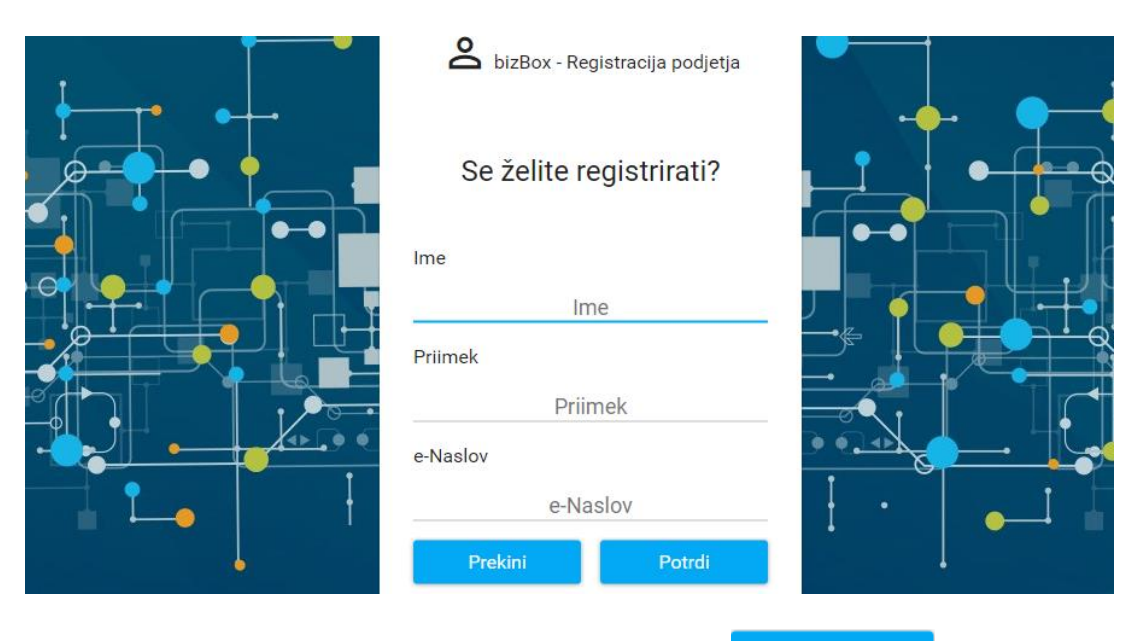

4. Preverite pravilnost vpisanih podatkov in kliknite na gumb

- 5. Sedaj preverite svoj predal za elektronsko pošto.
- 6. Prejeli ste elektronsko pošto z naslovom "Registracija uporabnika IME.PRIIMEK na

bizBox.eu". V elektronskem sporočilu lahko vidite svoje uporabniško ime za portal

bizBox.eu. V kolikor vam elektronskega sporočila ne prikaže pravilno oziroma ne vidite

vsebine, kliknite na "Prikaži slike" ("Show images").

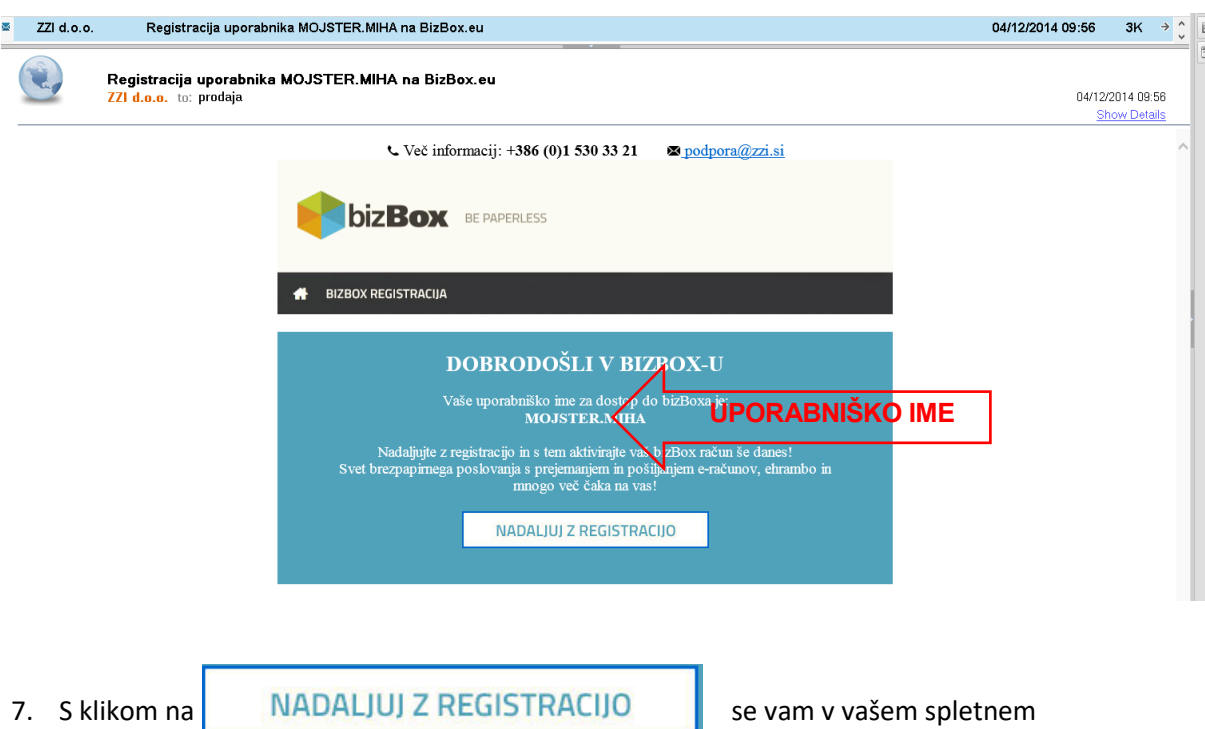

brskalniku odpre okno za nastavitev gesla.

8. Vnesite svoje željeno geslo ter ga ponovite.

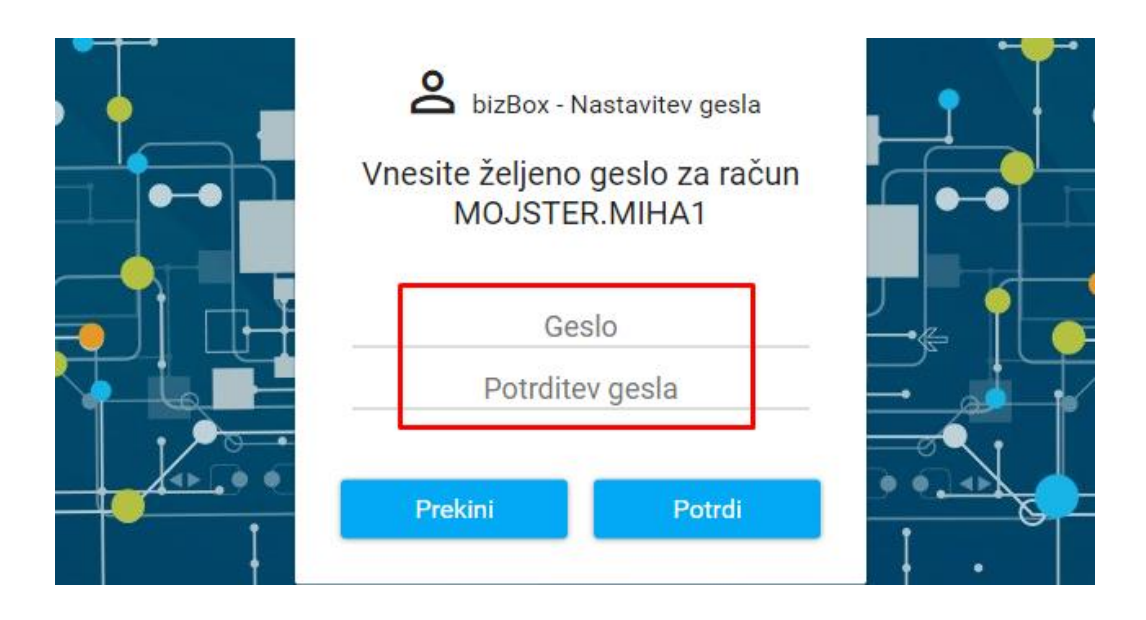

Potrdi

9. S klikom na **zaključite registracijo osebe/uporabnika**.

10. Sedaj ste pripravljeni, da se s svojim uporabniškim imenom in geslom prijavite v portal bizBox.eu.

#### <span id="page-6-0"></span>**2.2 REGISTRACIJA PODJETJA V BIZBOX.EU**

Ko ste se registrirali kot uporabnik, je potrebno v naslednjem koraku registrirati tudi poslovni

subjekt oziroma povezati osebo z že registriranim poslovnim subjektom.

Za registracijo poslovnega subjekta je na voljo več postopkov (glede na to ali ste zastopnik

pšodjetja ali ne, ali imate digitalno potrdilo ali ne,…). Vsi postopki so si medseboj zelo podobni, v

navodilih pa bomo obdelali vsakega posebej:

- Registracija podjetja s strani zastopnika z digitalnim potrdilom
- Registracija podjetja s strani zastopnika brez digitalnega potrdila
- Registracija podjetja s strani zaposlenega, ki ni zastopnik poslovnega subjekta

#### <span id="page-6-1"></span>**2.2.1 Registracija podjetja s strani zastopnika z digitalnim potrdilom**

**VSTOP** 

- 1. V svoj spletni brskalnik vpišite [www.bizbox.eu](http://www.bizbox.eu/)
- 2. Na vstopni strani kliknite na
- 3. Vnesite svoje uporabniško ime in geslo ter kliknite na

Prijava

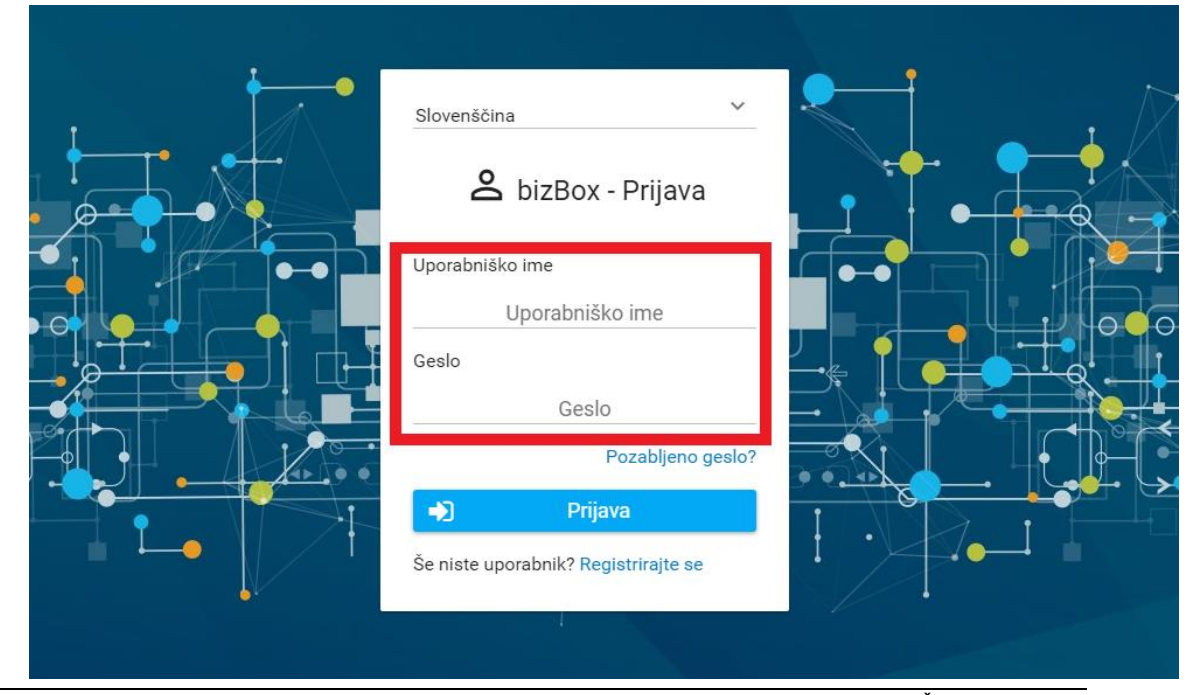

♪

Izvajalec ZZI d.o.o., Pot k sejmišču 33, 1231 Ljubljana Črnuče Datum spremembe: 07.11.2018

4. V primeru, da še niste registrirani na nobeno podjetje sledite navodilom v okvirčku

»Nasvet«.

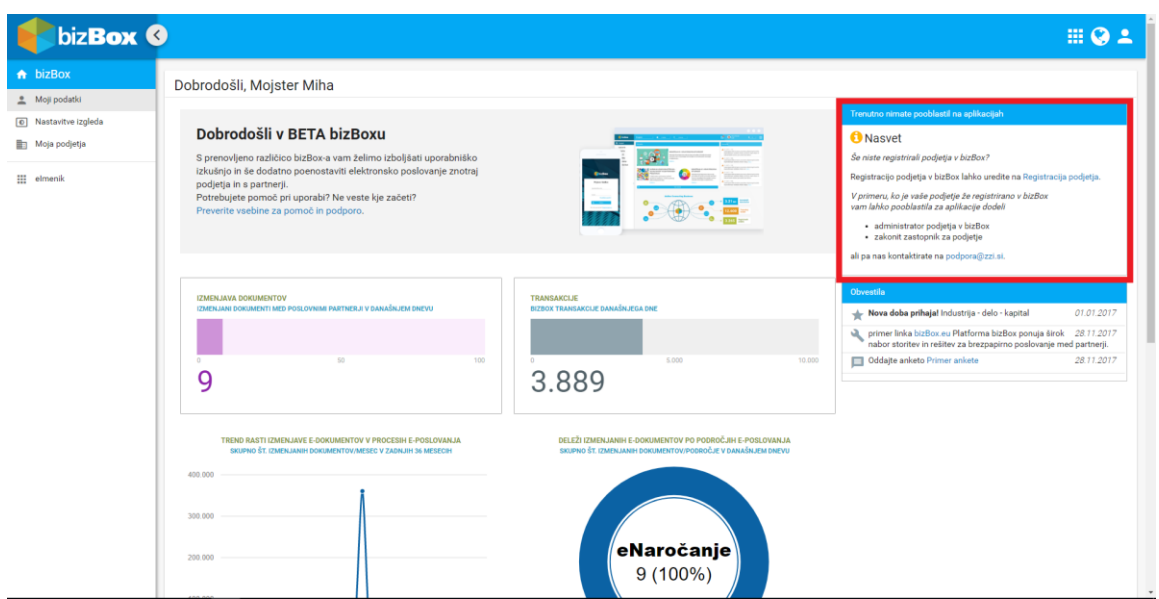

#### 5. Pritisnite na Registracija podjetja

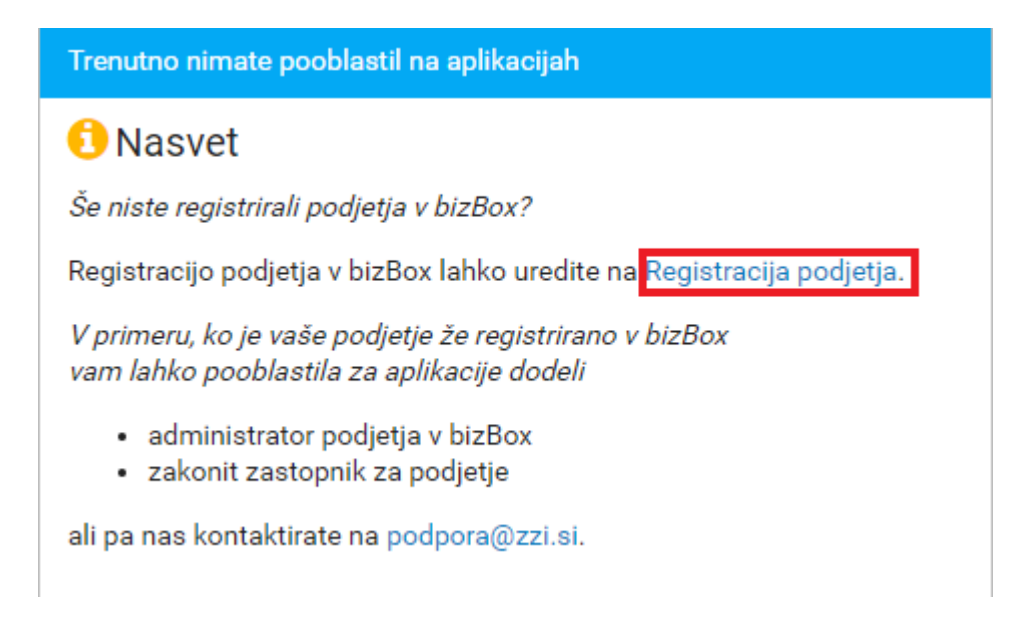

6. V polje "Davčna številka podjetja" vpišite davčno številko svojega poslovnega subjekta

ter kliknite na

Preveri številko

7. Sistem pridobi podatke o poslovnem subjektu iz registra ter jih izpiše na ekranu.

#### Spoštovani Moister Miha, vpišite davčno številko podietia, ki ga želite registrirati

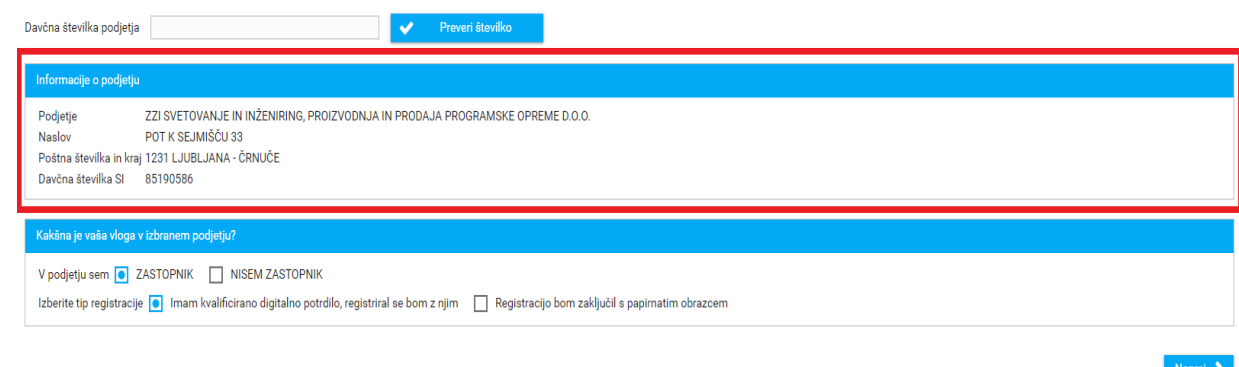

8. Izberite svojo vlogo v podjetju – "Zastopnik", ter tip registracije "Imam kvalificirano

digitalno potrdilo, registriral se bom z njim".

- 9. Kliknite Naprej -
- 10. Sedaj preglejte Splošne pogoje, ki si jih lahko tudi natisnete s kliom na gumb
- 11. Ko boste prebrali Splošne pogoje , označite "Potrjujem, da sem seznanjen/a s splošnimi

pogoji poslovanja za storitve elektronskega poslovanja in z njimi soglašam"

√Potrjujem, da sem seznanjen/a s splošnimi pogoji poslovanja za storitve elektronskega poslovanja in z njimi soglašam

12. Preverite pravilnost svojih vnešenih podatkov in podatkov poslovnega subjekta za

katerega opravljate registracijo ter kliknite na

ZAKLJUČI REGISTRACIJO

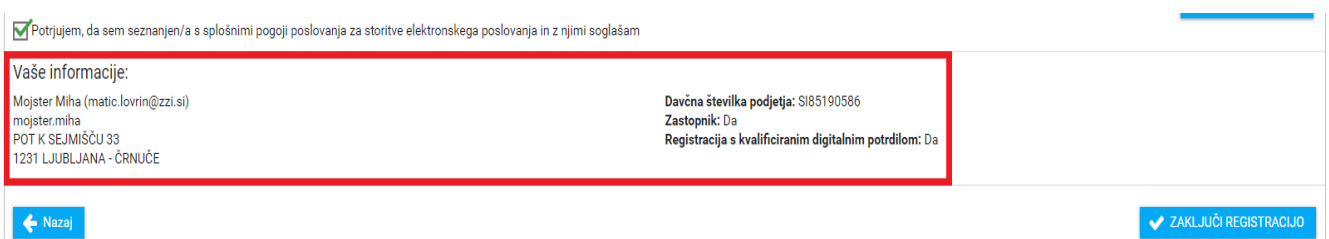

13. Za digitalno potrdilo je potrebno prenesti komponento za podpisovanje, ki jo dobite s

klikom na

Naloži komponento za podpisovanje...

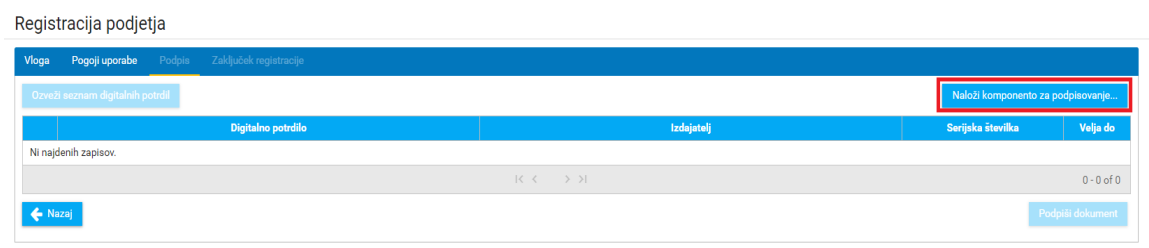

14. Ko se komponenta prenese jo zaženite in kliknite  $Run$ 

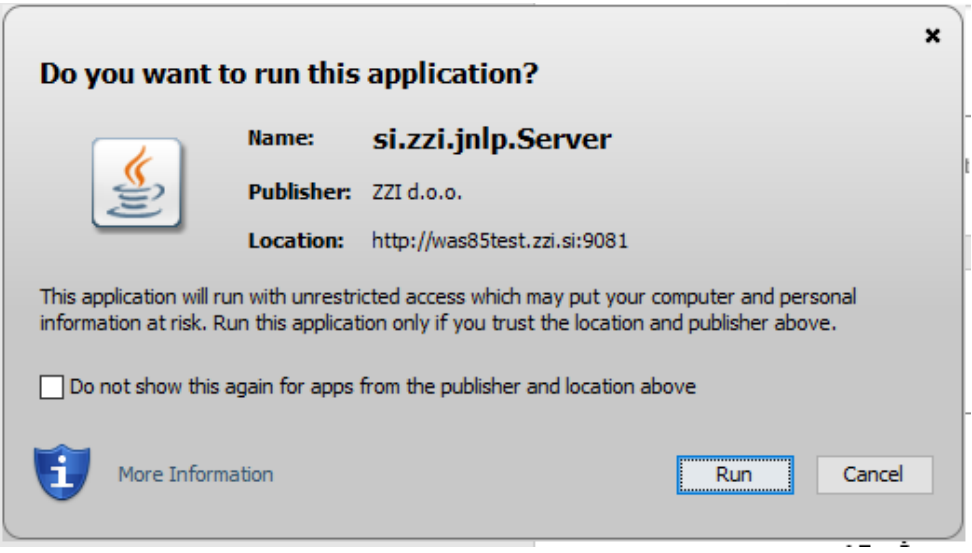

- 15. Izberite certifikat in pritisnite podpiši dokument.
- 16. Če za podpisovanje z digitalnim certfikatom potrebujete vnos gesla, vas bo spletni

brskalnik opozoril na vnos gesla za vaš digitalni certifikat.

Vnesite geslo ter kliknite

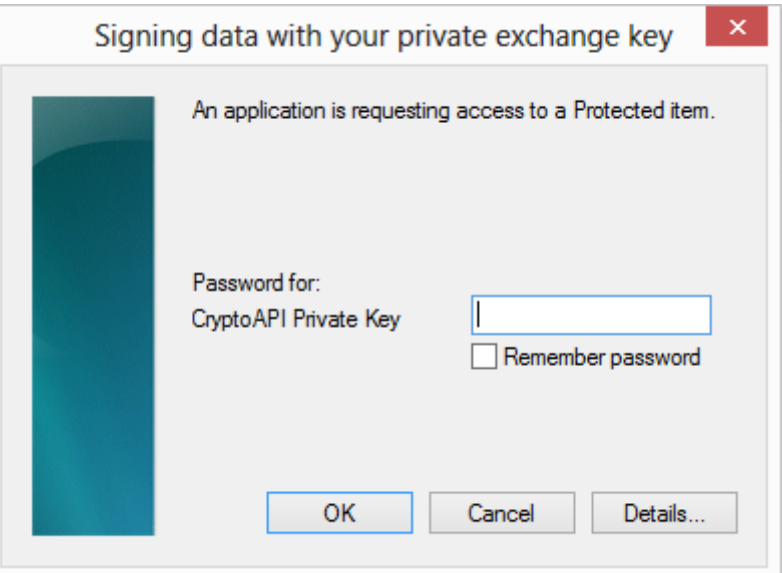

17. Sedaj ste uspešno zaključili registracijo podjetja. Na vaš elektronski naslov boste prejeli

Registracijski obrazec podpisan z vaše strani.

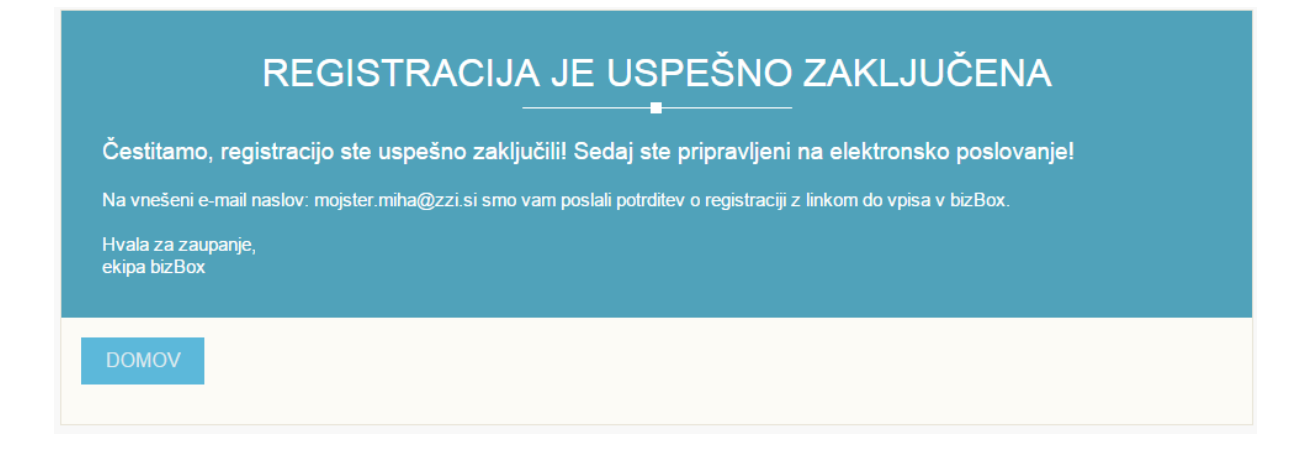

#### <span id="page-10-0"></span>**2.2.2 Registracija podjetja s strani zastopnika brez digitalnega potrdila**

1. V svoj spletni brskalnik vpišite [www.bizbox.eu](http://www.bizbox.eu/)

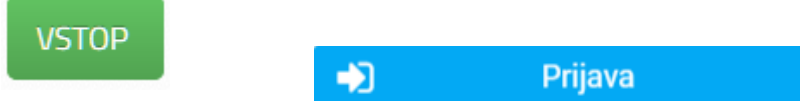

- 2. Na vstopni strani kliknite na
- 3. Vnesite svoje uporabniško ime in geslo ter kliknite na

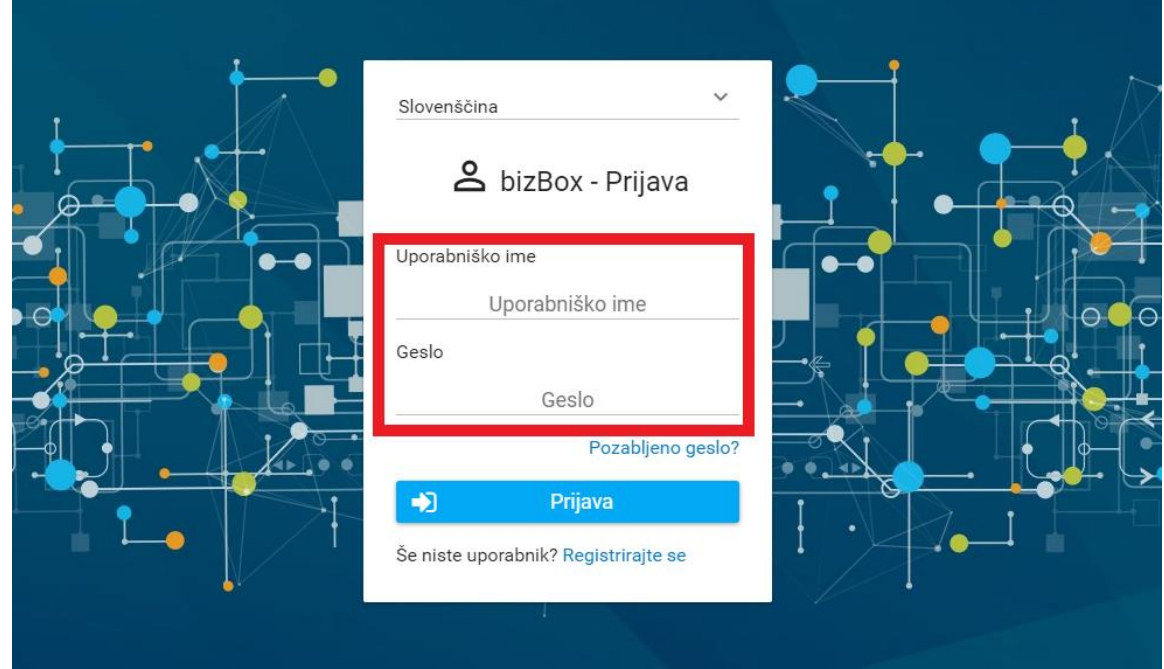

4. V primeru, da še niste registrirani na nobeno podjetje sledite navodilom v okvirčku

»Nasvet«.

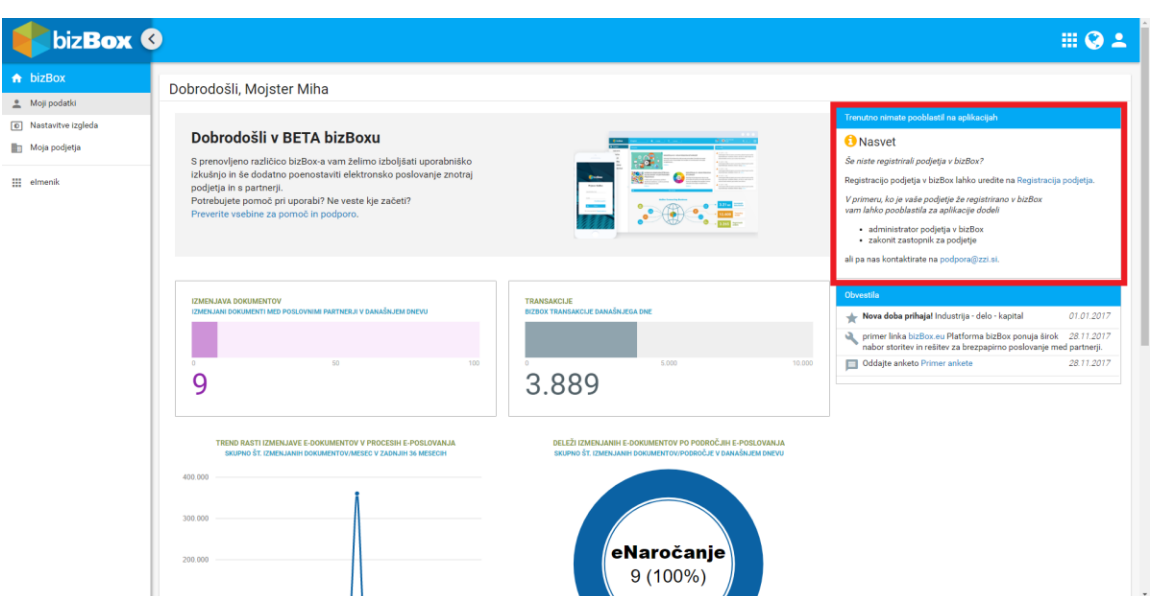

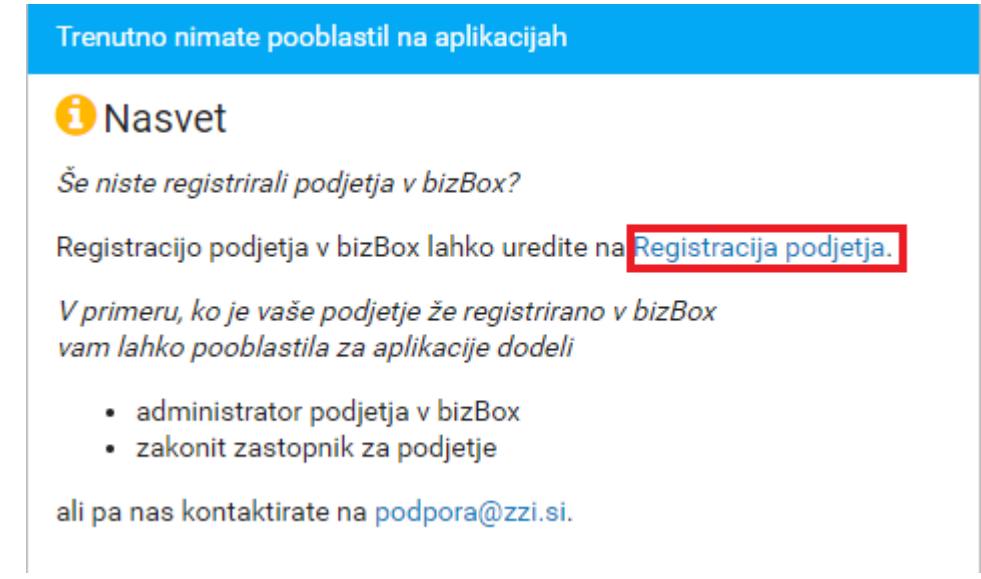

- 5. Pritisnite na Registracija podjetja
- 6. V polje "Davčna številka podjetja" vpišite davčno številko svojega poslovnega subjekta

Preveri številko ter kliknite na  $\checkmark$ 

7. Sistem pridobi podatke o poslovnem subjektu iz registra ter jih izpiše na ekranu.

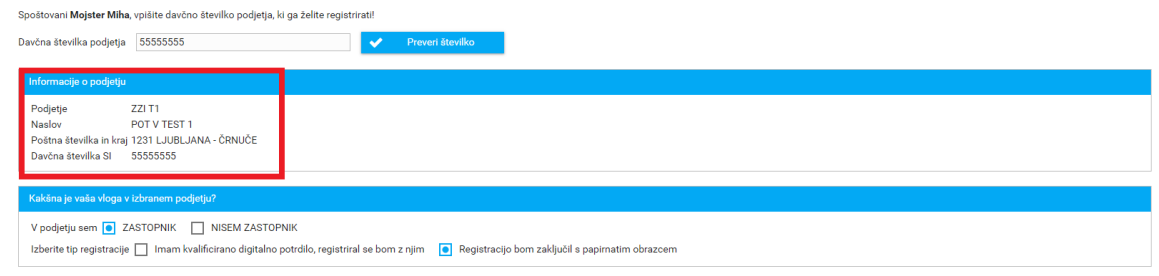

Naprej

8. Izberite svojo vlogo v podjetju – "Zastopnik", ter tip registracije "Registracijo bom

zaključil s papirnatim obrazcem".

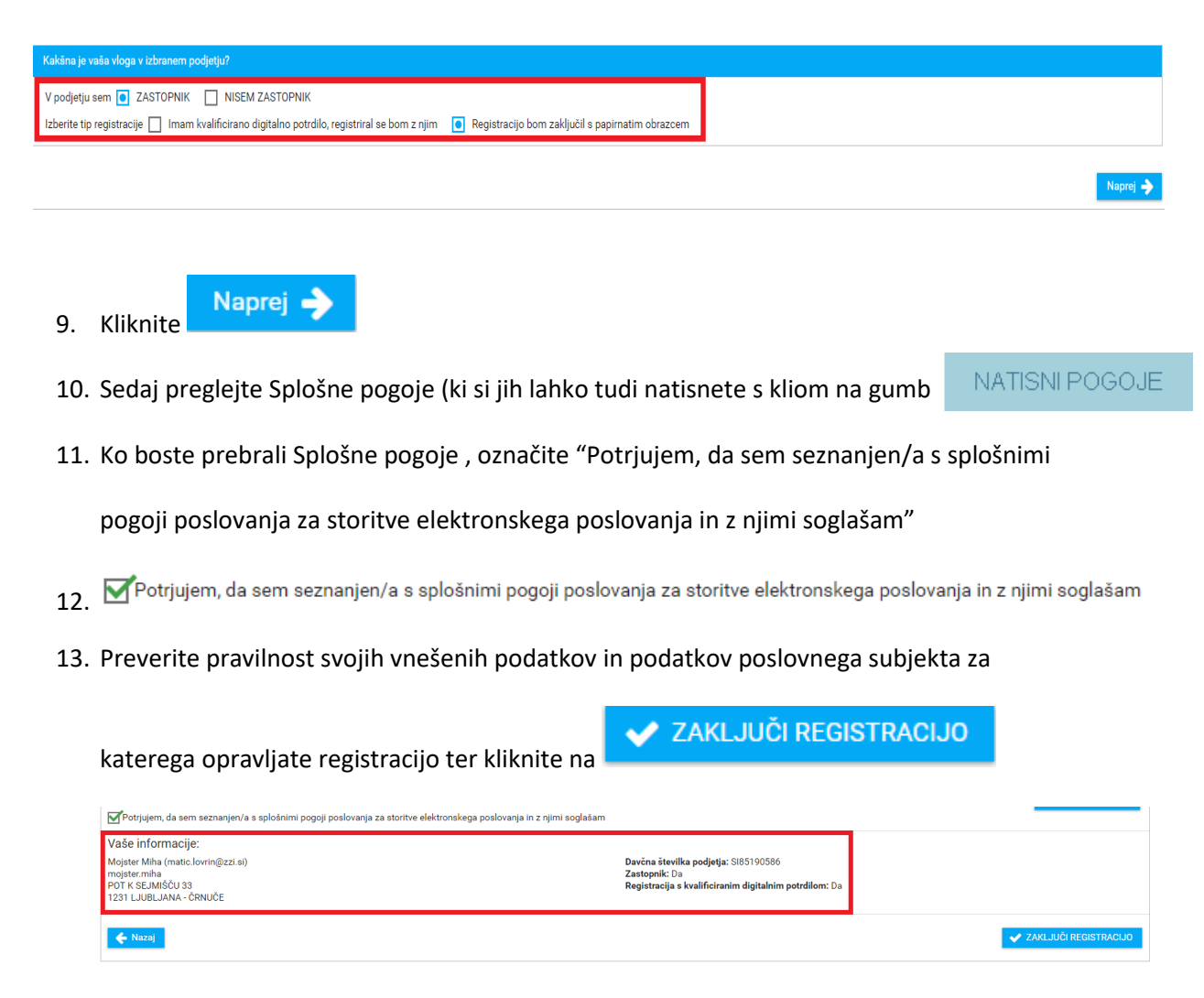

14. Sedaj ste uspešno zaključili prvi korak registracije podjetja. Izpolnjen registracijski

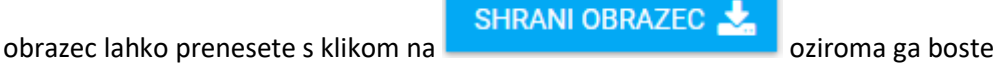

prejeli tudi na vaš elektronski naslov. Registracijski obrazec natisnite, podpišite,

žigosajte ter pošljite na enega od navedenih kontakov:

- ZZI d.o.o., Pot k sejmišču 33, 1231 Ljubljana Črnuče
- za pošiljanje po faksu: +386 (0)1 530 33 40
- za pošiljanje po e-mailu: prodaja@zzi.si

#### Registracija podjetja

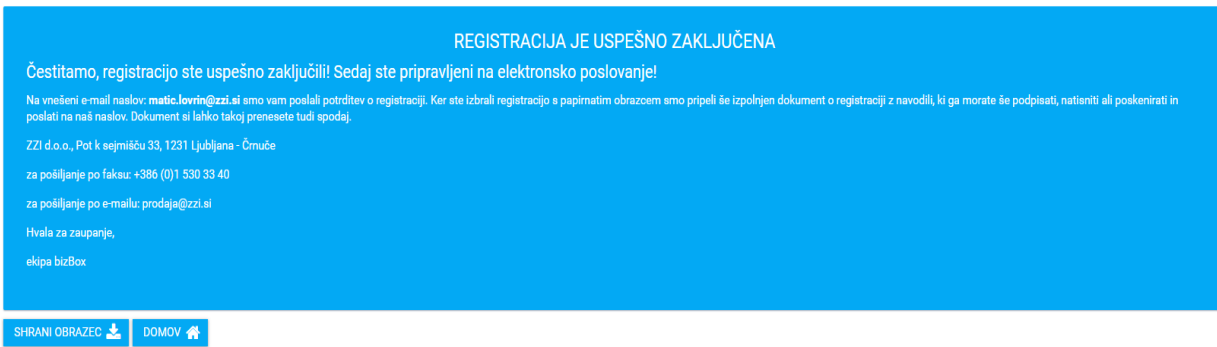

15. Po prejemu podpisanega obrazca z vaše strani, boste v roku 24 ur obveščeni o uspešni

registraciji podjetja na portal bizBox.eu.

#### <span id="page-13-0"></span>**2.2.3 Registracija podjetja s strani zaposlenega, ki ni zastopnik poslovnega subjekta**

- 1. V svoj spletni brskalnik vpišite [www.bizbox.eu](http://www.bizbox.eu/)
- 2. Na vstopni strani kliknite na
- **VSTOP**
- 3. Vnesite svoje uporabniško ime in geslo ter kliknite na + Prijava

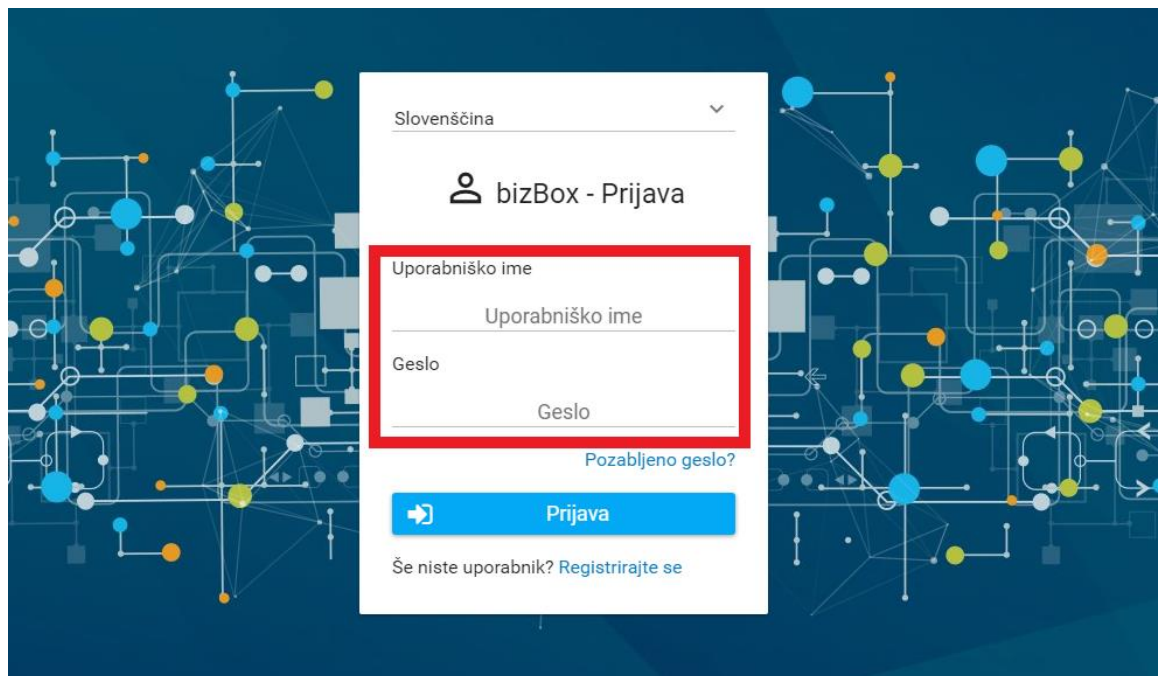

4. V primeru, da še niste registrirani na nobeno podjetje sledite navodilom v okvirčku

»Nasvet«.

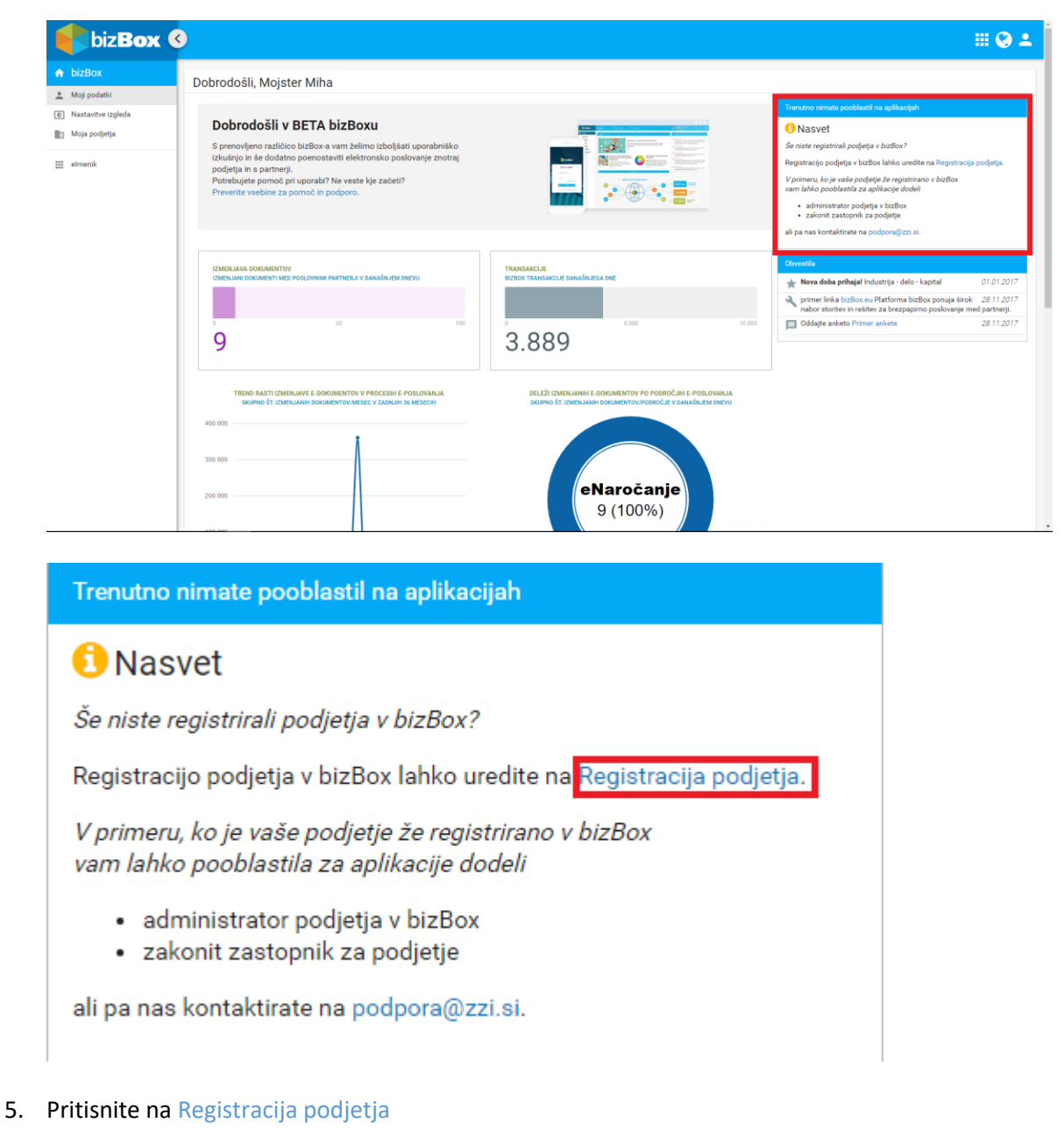

6. V polje "Davčna številka podjetja" vpišite davčno številko svojega poslovnega subjekta

ter kliknite na

✔

Preveri številko

7. Sistem pridobi podatke o poslovnem subjektu iz registra ter jih izpiše na ekranu.

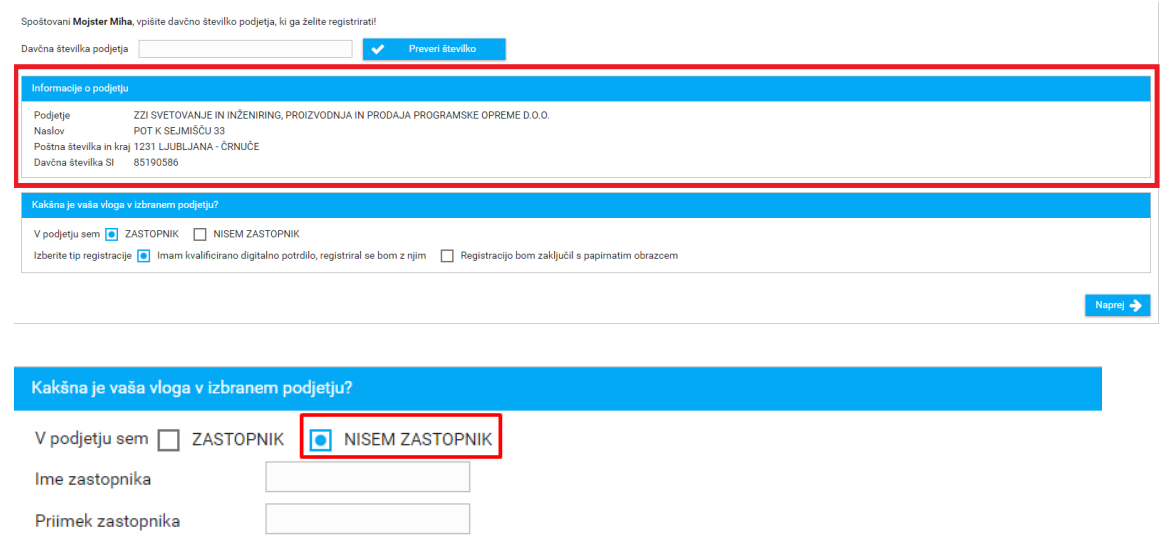

- 8. Izberite svojo vlogo v podjetju "Nisem zastopnik"
- 9. Prikažejo se vam polja za vnos podatkov zastopnika poslovnega subjekta. Vnesite ime,

priimek ter elektronski naslov zastopnika.

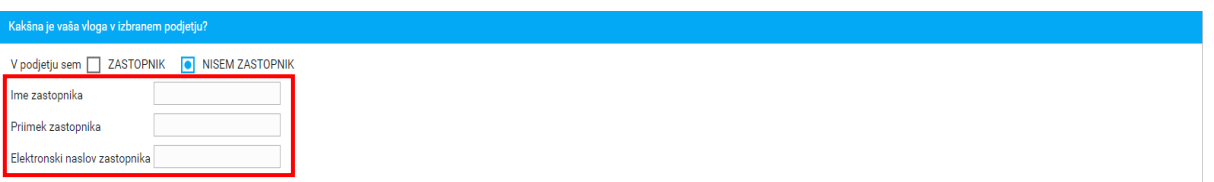

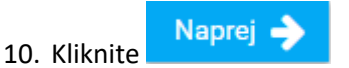

Elektronski naslov zastopnika

- NATISNI POGOJE 11. Sedaj preglejte Splošne pogoje, ki si jih lahko tudi natisnete s kliom na gumb
- 12. Ko boste prebrali Splošne pogoje , označite "Potrjujem, da sem seznanjen/a s splošnimi

pogoji poslovanja za storitve elektronskega poslovanja in z njimi soglašam"

- 13. V Potrjujem, da sem seznanjen/a s splošnimi pogoji poslovanja za storitve elektronskega poslovanja in z njimi soglašam
- 14. Preverite pravilnost vnešenih podatkov in podatkov poslovnega subjekta za katerega

opravljate registracijo ter kliknite na

ZAKLJUČI REGISTRACIJO

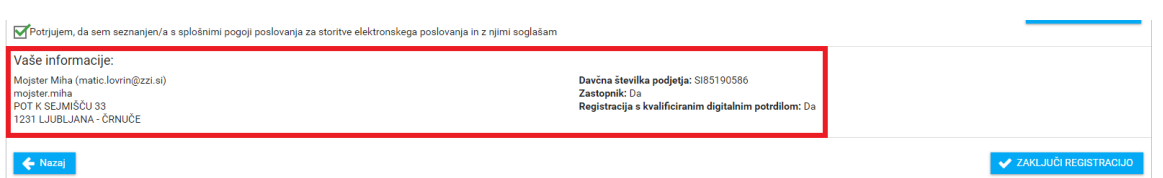

15. Sedaj ste uspešno zaključili prvi korak registracije podjetja. Izpolnjen registracijski

obrazec lahko prenesete s klikom na **oziroma za boste** oziroma ga boste

SHRANI OBRAZEC

prejeli tudi na vaš elektronski naslov. Registracijski obrazec natisnite, zastopnik ga

podpiše, žigosajte ter pošljite na enega od navedenih kontakov:

- ZZI d.o.o., Pot k sejmišču 33, 1231 Ljubljana Črnuče
- za pošiljanje po faksu: +386 (0)1 530 33 40
- za pošiljanje po e-mailu: prodaja@zzi.si

Registracija podjetja

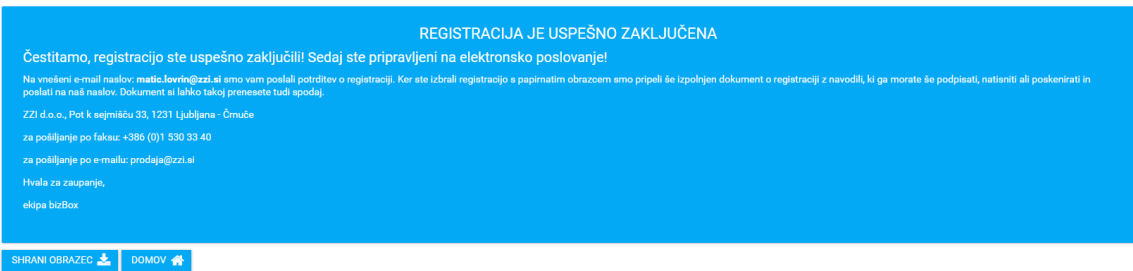

16. Po prejemu podpisanega obrazca, boste v roku 24 ur obveščeni o uspešni registraciji

podjetja na portal bizBox.eu.

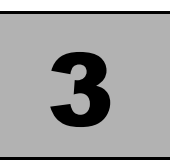

## OSNOVNE FUNKCIJE

#### <span id="page-17-0"></span>**3.1 PRIJAVA V BIZBOX.EU**

- 1. V svoj spletni brskalnik vpišite [www.bizbox.eu](http://www.bizbox.eu/)
- 2. Na vstopni strani kliknite na **VSTOP**
- 3. Vnesite svoje uporabniško ime in geslo ter kliknite na⇒ລ
- Prijava

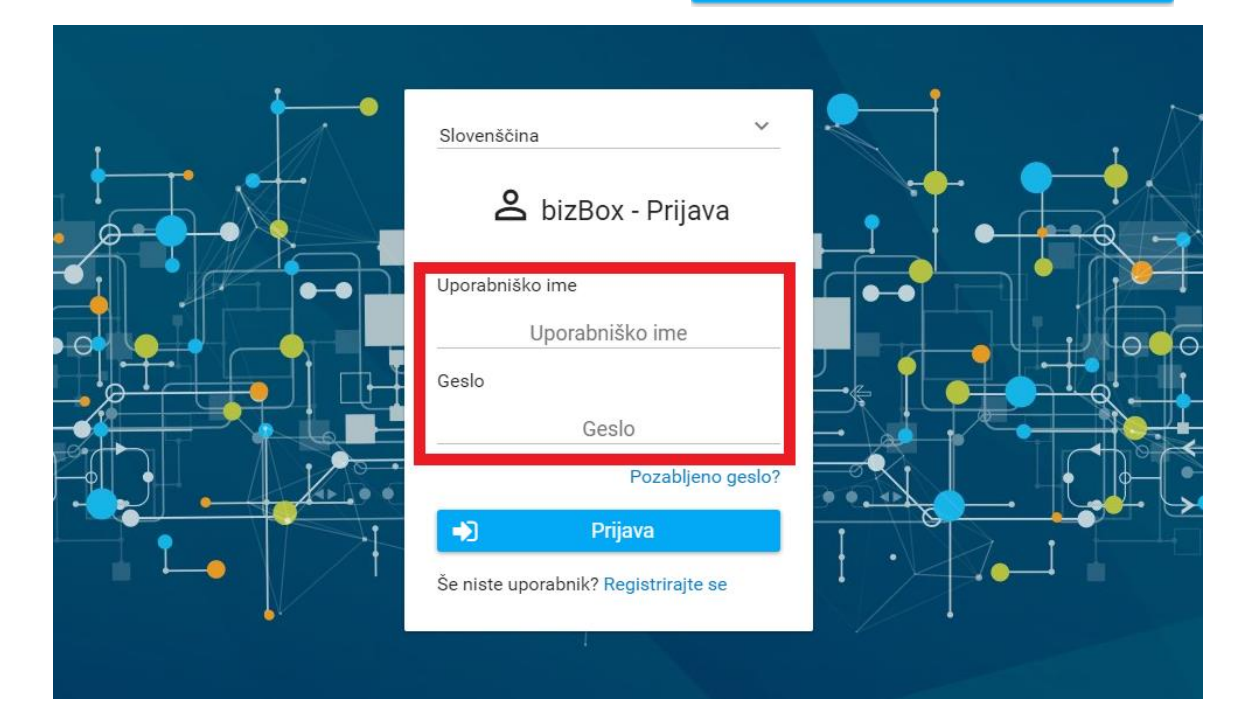